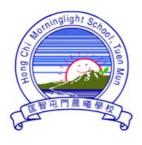

# 匡智屯門晨曦學校

# Hong Chi Morninglight School, Tuen Mun

In order to enhance the efficiency to disseminate school information and to collect parents' reply, the school will adopt "Grwth e-Communication Platform" (hereafter referred to as "Grwth platform") to send instant messages and e-Notice. We hope that parents will cooperate with us to use the platform.

Due to software updates, the software name and icon have also been changed. New users or those who have changed their phone or re-downloaded the electronic device must install the new version of the Grwth Platform. Please take note of the below.

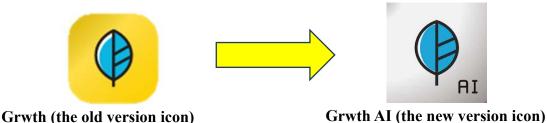

#### Grwth User Manual

Parents must use the account information of students' Grwth platform. (Information has been pasted on page 13 of Student Communication Book)

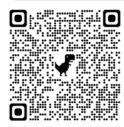

User Manual has been uploaded to school website > Parents Zone > Grwth User Manual

#### http://www.hctmml.edu.hk

If parents have enquiries on the installation or operation of the platform, you can get support from the below methods:

- i. Contact school technicians by calling school during school office hours
- ii. Contact Customer Service Center of Grwth platform (Tel: 3955 6600)
- iii. Browse the website of "Gwrth Support Center" https://www.grwth.hk/

# Index

| Content                                                         | Page         |
|-----------------------------------------------------------------|--------------|
| A Installation of Grwth Platform                                |              |
| 1 Download Grwth Application                                    | Page 3       |
| (Smartphone/ Tablet)                                            |              |
| 2 Register Grwth Account                                        | Page 4       |
| 3 Connect Children's Account                                    | Page 5 – 6   |
| B Instant Message                                               |              |
| 1 Reading Instant Message                                       | Page 7       |
| C E-Notice                                                      |              |
| 1 Reading e-Notice                                              | Page 8       |
| 2 Signing e-Notice                                              | Page 9       |
| D School Calendar                                               |              |
| 1 Reading School Calendar                                       | Page 10      |
| E Others                                                        |              |
| 1 Switch to school/ Grwth platform company information          | Page 11      |
| 2 Forgot password when replying e-Notice                        | Page 12 - 13 |
| 3 Switching accounts of children                                | Page 14 - 15 |
| ( applicable to parents who have more than 1 child studying at  |              |
| our school)                                                     |              |
| 4 Other Enquiries                                               | Page 16      |
| Appendix 1: Steps to download APK file to install GRWTH         | Page 17- 20  |
| platform (applicable to Android smartphones where Google is not |              |
| supported )                                                     |              |

#### A Installation of Grwth Platform

## 1 Download Grwth Platform (Smartphone/ Tablet)

- 1. Parents who use Android smartphone/ tablet can go to:
  - Play Store and search "Grwth AI" to download Grwth platform

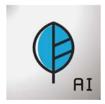

- 2. Parents who use Apple system (iOS) smartphone/ tablet can go to:
  - App Store and search "Grwth AI" to download Grwth platform
- Since some Android smartphone do not have Google Play Store, please go to <a href="https://www.grwth.hk">https://www.grwth.hk</a> to download APK file. Please refer to Appendix 1 for details of installation steps.

# 2 Register Grwth Account

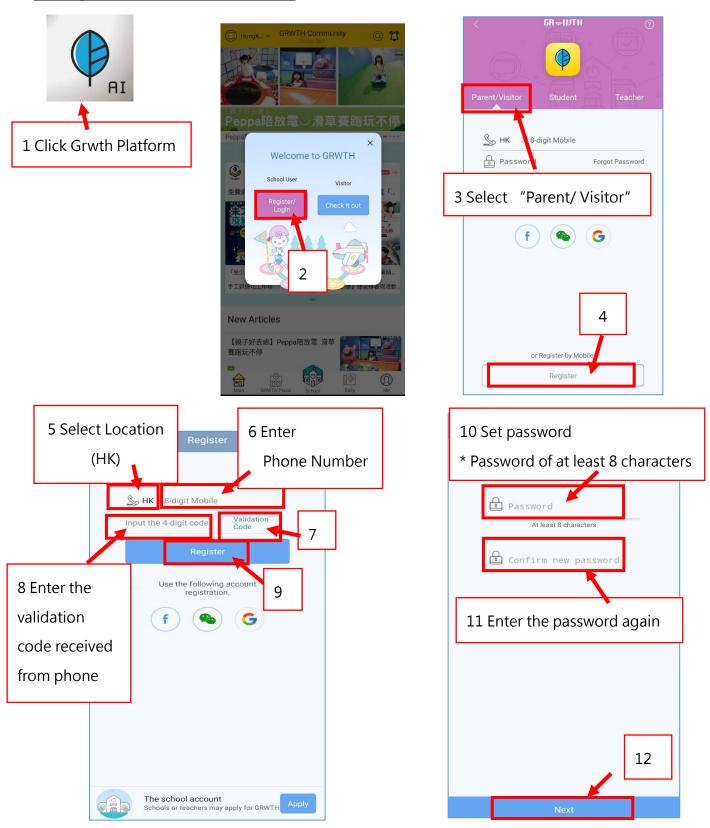

<sup>\*</sup> After successfully register an account, parents have to connect the account of your

children in order to receive and read the e-messages and sign e-Notice sent by our school.

For the steps, please refer to page 5 and 6 of this manual.

# 3 Connecting Children's Account (Parents have to complete this

## step after registration)

For student's account information, please go to page 13 of Student Communication

Book. Only after your children's account is successfully connected, parents can receive and read the e-messages and sign e-Notice sent by school.

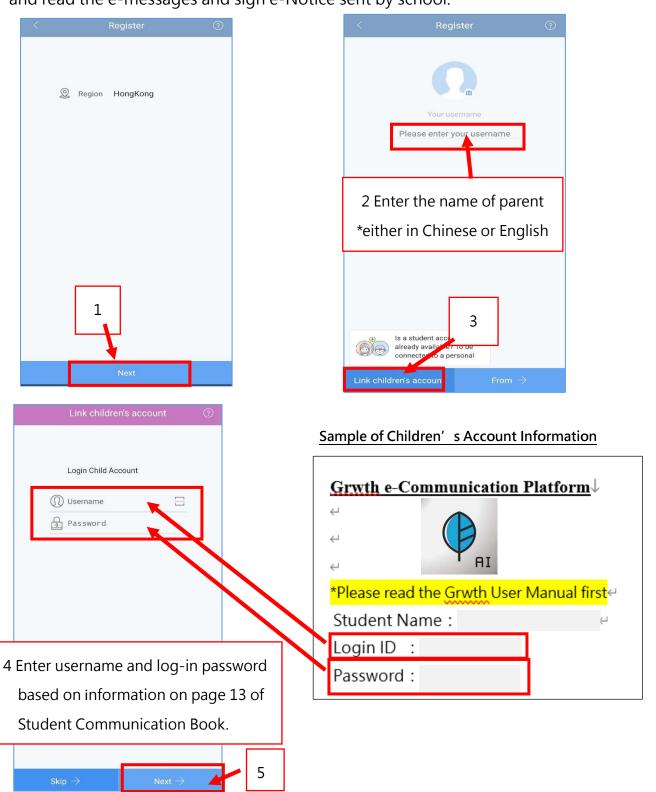

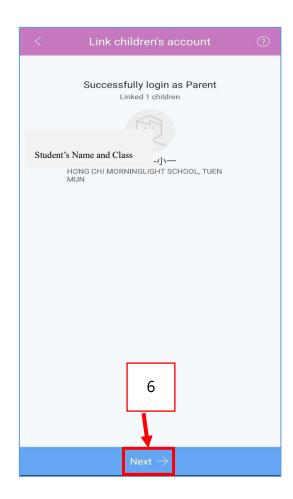

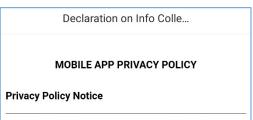

This Privacy Policy governs your use of the software app lication: GRWTH (the "Mobile Application") for mobile de vices that was created by Grwth Limited. The Mobile Application is designed for Home-School communication; and to generate the student portfolio and learning report.

Grwth Limited and/or its subsidiary(ies) and/or affiliates (hereinafter collectively referred to as the "Company") pl edges to meet fully with the requirements of Cap 486 of the Personal Data (Privacy) Ordinance of the Laws of the Hong Kong Special Administrative Region. In doing so, the Company will ensure compliance by its staff to the strictest standards of security and confidentiality in respect of all personal information and data submitted by users via <a href="https://www.grwth.hk">www.grwth.hk</a>, its sub-domains, and any other websit es, media platforms, or applications including the Mobile Application operated by the Company (hereinafter collectively referred to as the "Channels") and the Company will not release such information to anyone without the prior consent of the relevant user(s) of the Channels (wheth er registered or not) (the "User" or the "Users"), except to

9 Tick the box after reading Personal Information Collection Statement

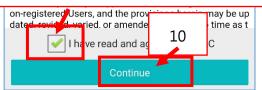

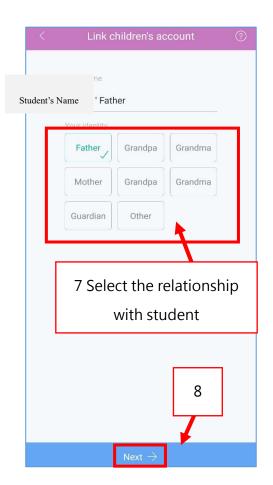

Display of successfully connected to Student's account

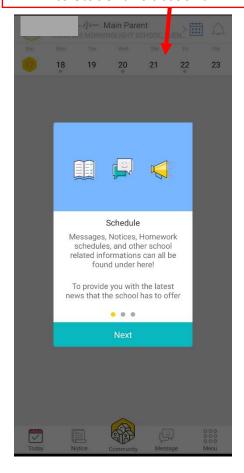

## **B** Instant Message

When the school send instant e-messages to parents, parents will receive a notification from Grwth platform and then they can open Grwth platform to read the messages.

#### 1. Reading Instant Message

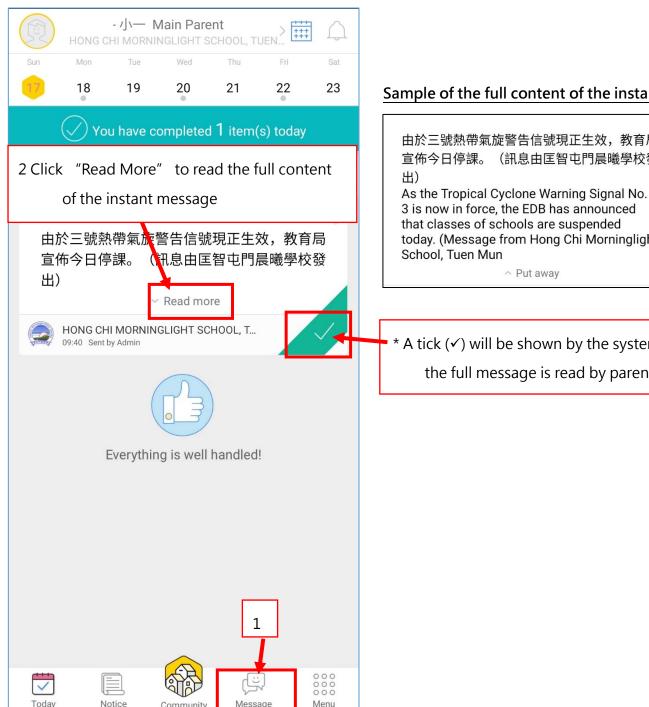

Sample of the full content of the instant message

由於三號熱帶氣旋警告信號現正生效,教育局 (訊息由匡智屯門晨曦學校發

3 is now in force, the EDB has announced that classes of schools are suspended today. (Message from Hong Chi Morninglight

\* A tick (✓) will be shown by the system after the full message is read by parents.

## **C E-Notice**

When the school send instant e-Notice to parents, parents will receive a notification from Grwth platform and then they can open Grwth platform to read the E-Notice.

## 1. Reading e-Notice

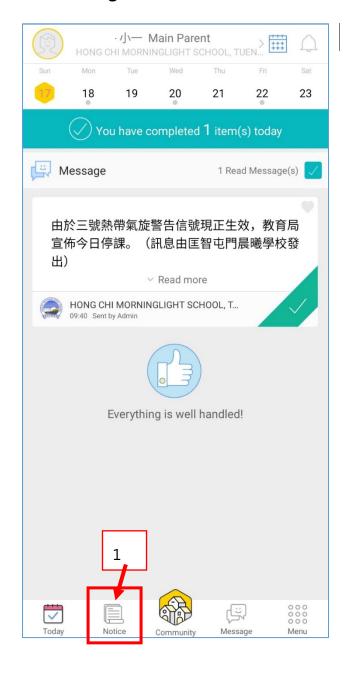

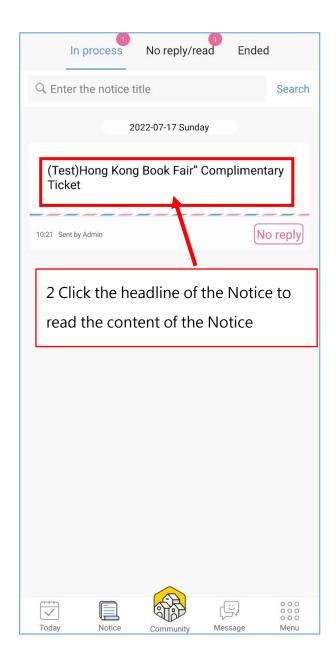

#### 2. Signing E-Notice

After reading the content of the e-Notice, parents can immediately sign the e-Notice.

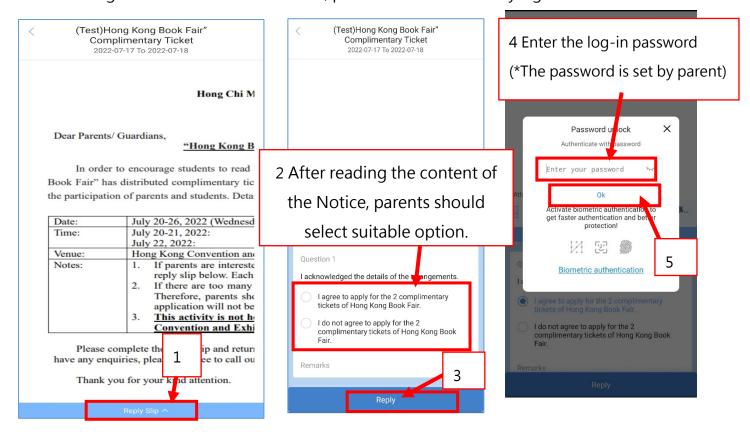

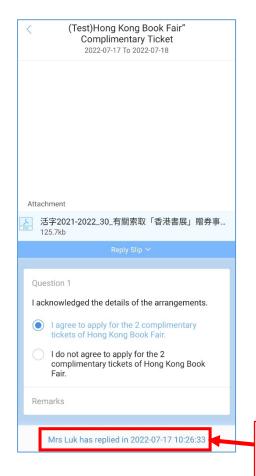

#### Things to note:

- 1. When signing and replying e-Notice, parents should choose the options carefully. Once the signature is confirmed, no changes can be made.
- 2. If parents need to amend the options, you have to call class teacher.
- 3. The system will automatically send notification to remind parents to reply the e-Notice before deadline. Parents should sign the e-Notice as soon as possible before the deadline. After the deadline, it will be considered as failure to submit e-Notice.

\* System will show the replying person and reply date after the reply is submitted.

# **D** School Calender

#### 1. Read School Calender

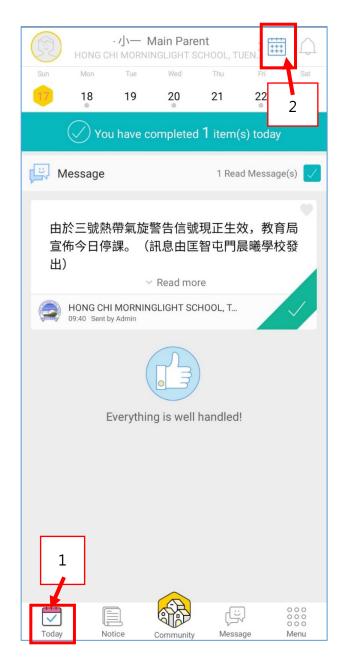

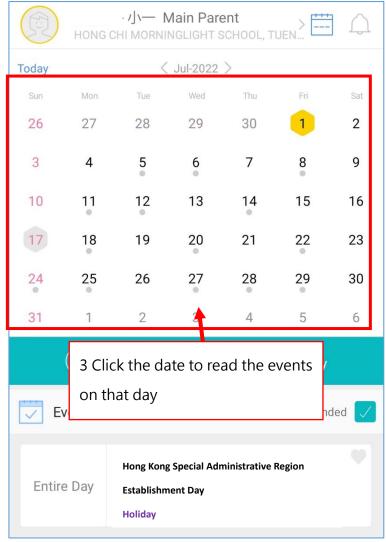

#### **E** Others

#### 1. Switch to school/ Grwth platform company information

Besides information of our school, Grwth platform will provide other information from the Grwth platform company. Parents can switch the display by clicking "School" or "Community" button.

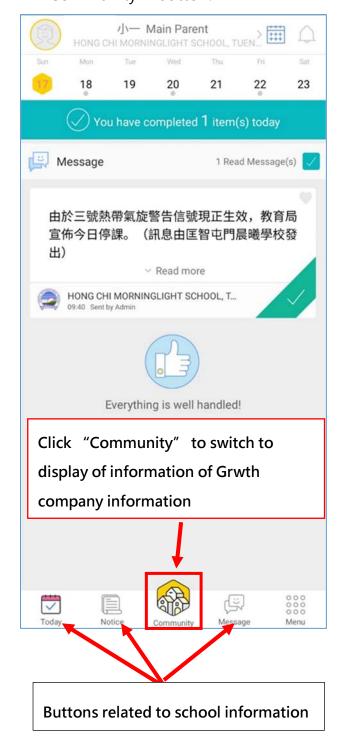

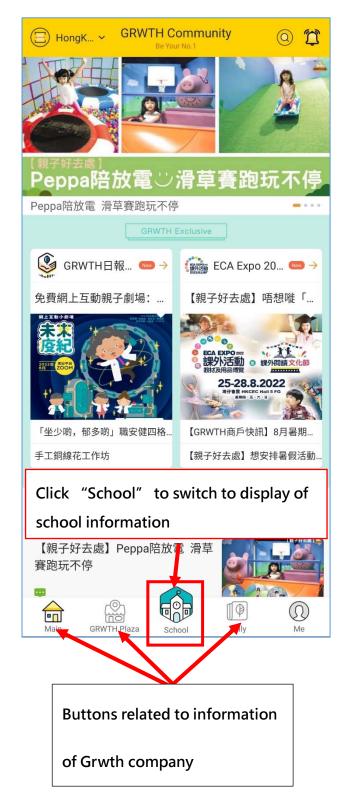

# 2. Forgot password when replying e-Notice

If parents' phone is verified, please reset password with the following steps.

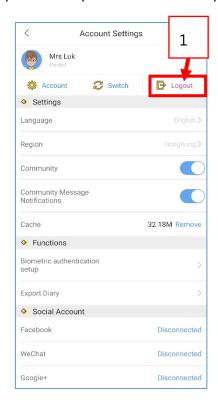

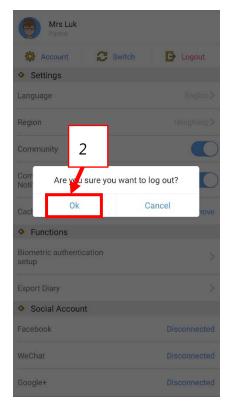

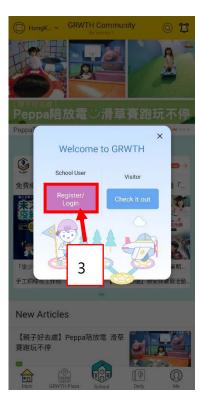

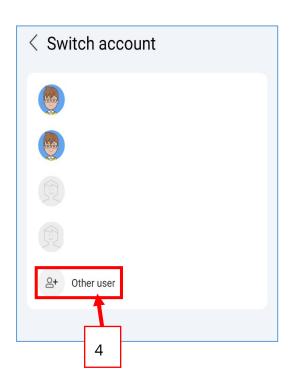

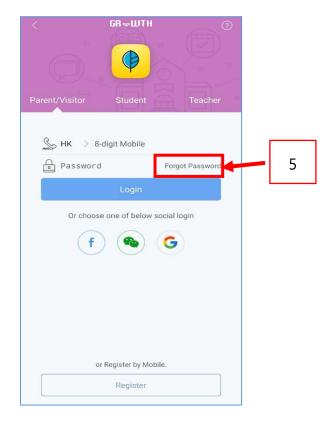

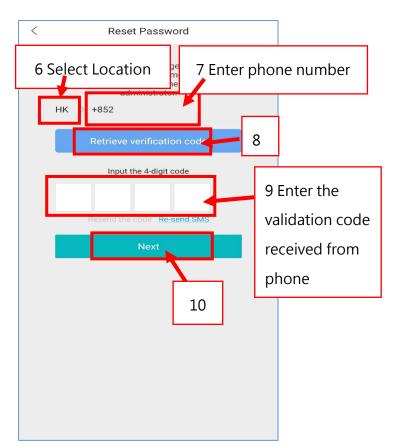

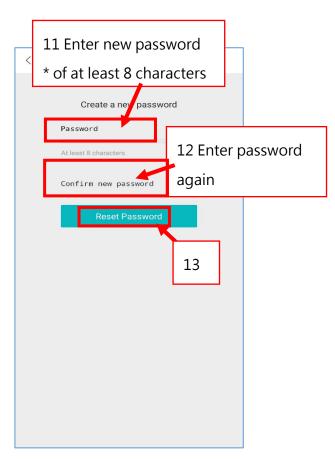

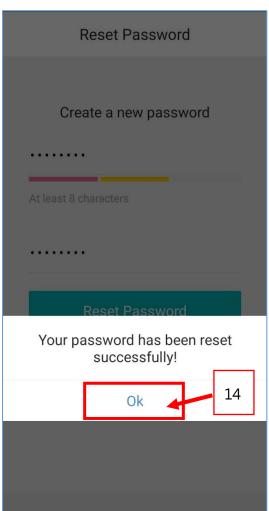

# 3. Switching accounts of children (applicable to parents who have more than 1 child studying at our school)

(i) Parents have to connect to the account of one child, and then you can switch to the

account of another child.

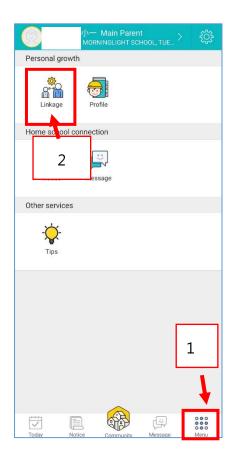

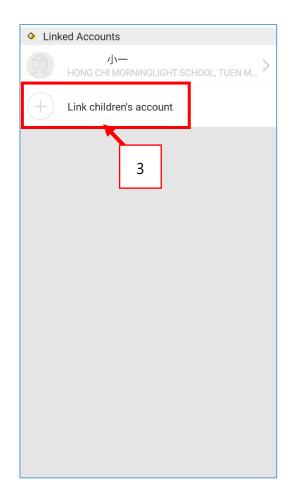

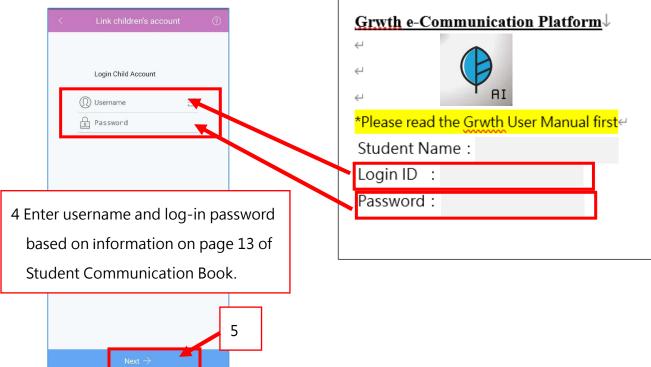

#### (ii) Parents can then switch accounts on "Today' or "Menu"

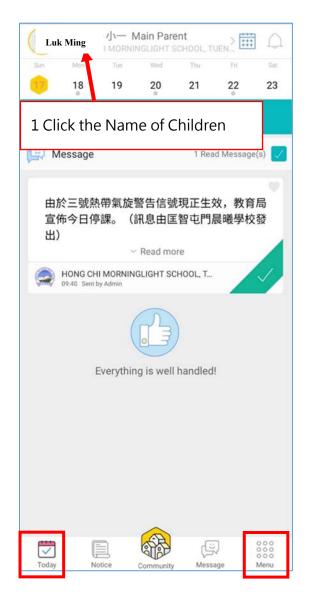

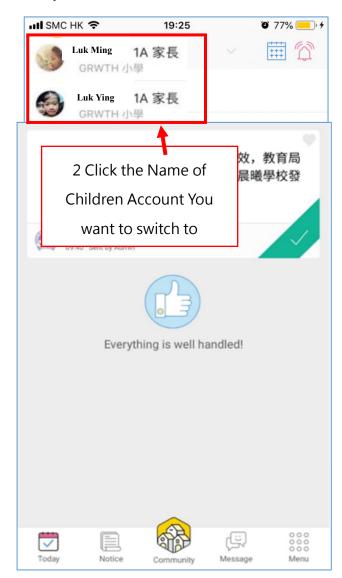

# **4.Other Enquiries**

If parents have enquiries, you can get support from the below methods:

- i. Contact school technicians by calling school during school office hours
- ii. Contact Customer Service Center of Grwth platform (Tel: 3955 6600)
- iii. Browse the website of "Gwrth Support Center" <a href="https://www.grwth.hk/">https://www.grwth.hk/</a>

## Appendix 1: Steps to download APK file to install

#### **GRWTH APP**

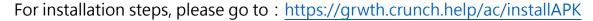

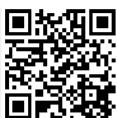

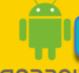

# **Download GRWTH APK**

CIOSCUD

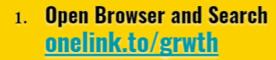

- 2. The application will download automatically
- 3. User may need to enable <u>Unknown sources</u> in setting to install app.
- 4. The installed Version is the same with Google Version

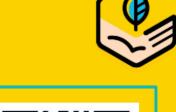

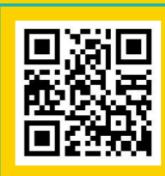

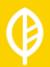

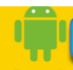

# **Download GRWTH APK**

CIOSCUD

- Please Visit <u>www.grwth.hk/app</u> Via any Browser.
- 2. Choose Chinese User (Without GOOGLE PLAY)
- 3. User may need to enable Unknown sources in setting to install app.
- 4. The installed Version is the same with Google Version

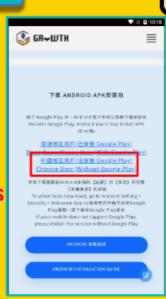

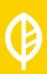

# **Download GRWTH APK**

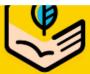

CIOSCUD

**Open browser First** 

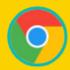

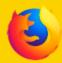

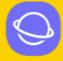

Search onelink.to/grwth in Browser

The latest version of application will download automatically

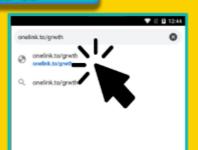

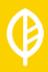

# Download GRWTH APK

CIOSCUD

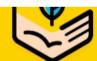

Click the file to install after the download finished

Some devices will block the installation. User should enable install unknown sources

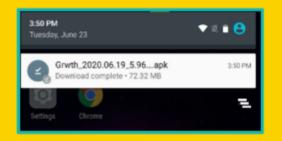

#### Install blocked

For security, your tablet is set to block installation of apps obtained from unknown sources.

CANCEL SETTINGS

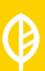

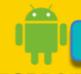

# **Enable Unknown Sources**

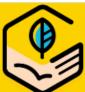

CIOSCUD

Enable [Unknown Sources] under [Security] in setting

User just needs to enable once only.

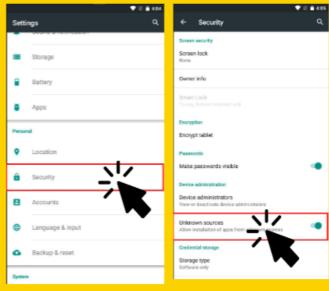

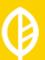

CIOSCUD

Go to Download after enable unknown sources

Click the download file to install

Read details and choose next and install

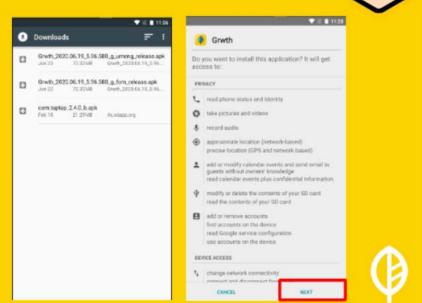

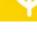

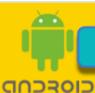

# **Install GRWTH App**

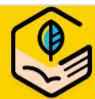

User can login or register after the installation

User have to download Apk again when New GRWTH Version published

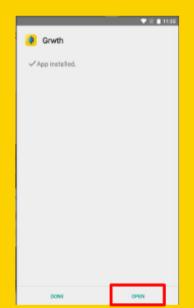

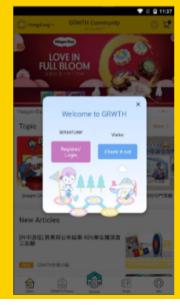

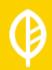